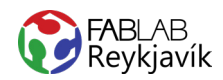

# 1.1 LÍMMIÐI

MYND FUNDIN Á NETINU, SKORIN Í VEGGJAVÍNYL TIL AÐ BÚA TIL LÍMMIÐA

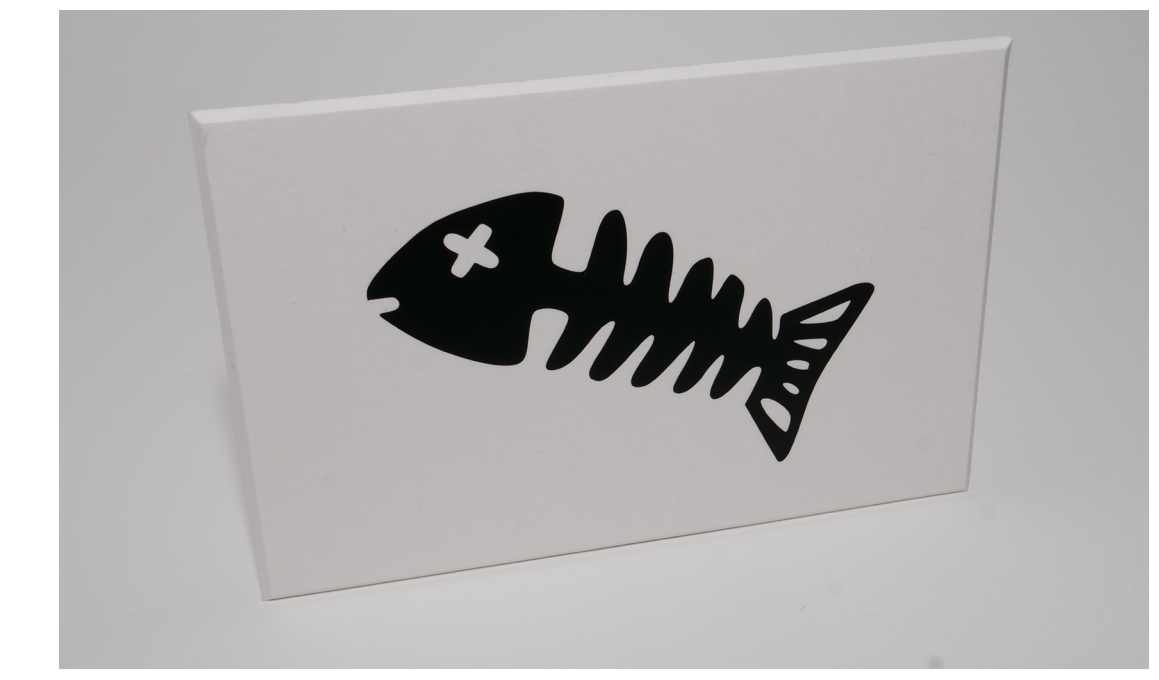

#### **HVAĐ ÞARF:**

- **INKSCAPE-FORRIT**  $\ddot{}$
- VÍNYLSKERA  $\ddot{}$
- VEGGJAVÍNYL
- PLOKKTÓL
- **TRANSFER TAPE**  $\overline{+}$

LÁTUM DRAUMANA RÆTAST

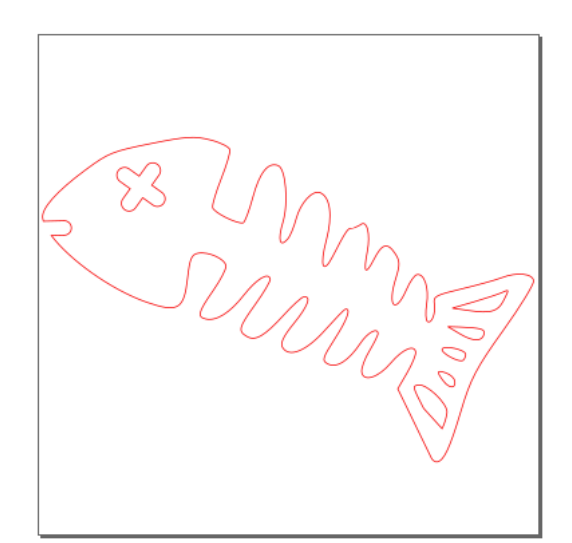

MYND AF TEIKNINGUNNI Í INKSCAPE

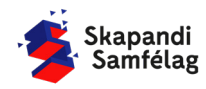

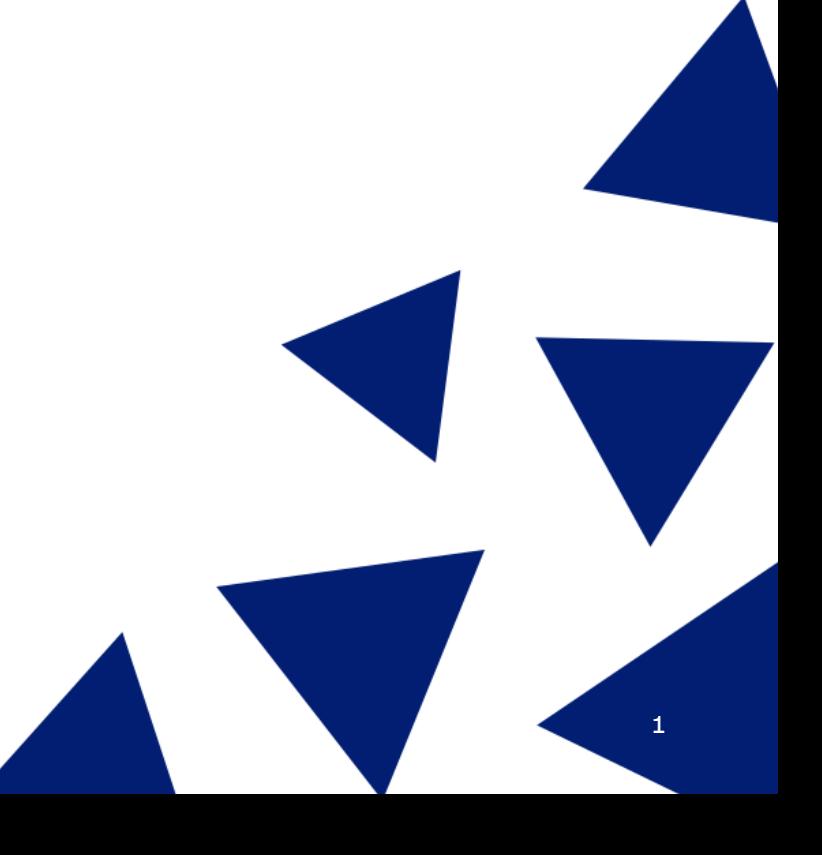

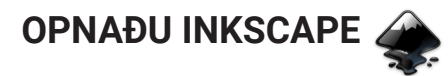

### **AÐ HREYFA SIG INNI Í INKSCAPE**

- 1. Að þysja (Zoom) - Haltu niðri Ctrl og skrollaðu nær eða fjær, það mun þysja að músinni þinni þannig hafðu músina þar sem þú vilt þysja að.
- 2. Að hreyfa sig inni í Inkscape - Haltu niðri milli músartakkanum (skrollinu) og dragðu músina til hliðar og upp og niður.

#### **AÐ STILLA VINNUSVÆÐIÐ**

- 1. Farðu í **File** og veldu Document Properties,
- 2. Stilltu mælieiningar í mm.
- 3. Stilltu breidd í 100 mm og hæð í 100 mm í Custom size.
- 4. Nú hefur kassinn á skjáborðinu breytt um stærð. Þá ertu búin að stilla vinnusvæðið þitt.

#### **AÐ VELJA MYND**

- 1. Opnaðu Google.
- 2. Leitaðu að tvílitri mynd. Gott er að skrifa "black and white" eða "silhouette" til að finna myndir sem henta vel í þetta verkefni.

## **NOTAÐU MYND MEÐ LEYFI HÖFUNDAR**

- 1. Ýttu á Images.
- 2. Ýttu á Tools.
- 3. Smelltu á Usage rights og veldu Creativite commons licenses
- 4. Hægrismelltu á mynd sem þér líst á og veldu Save image as til að vista myndina.

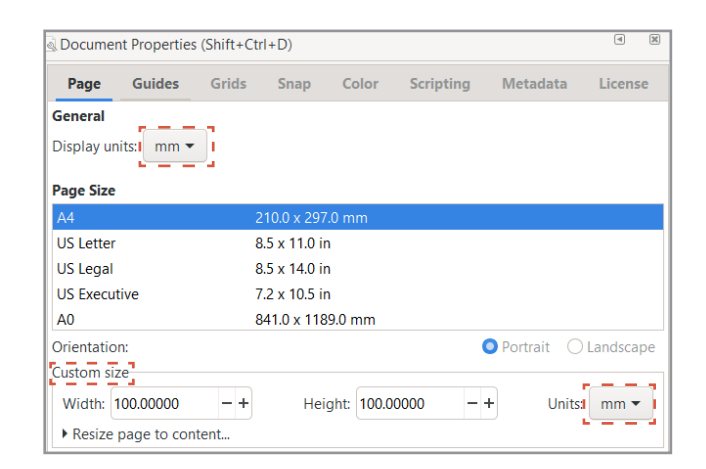

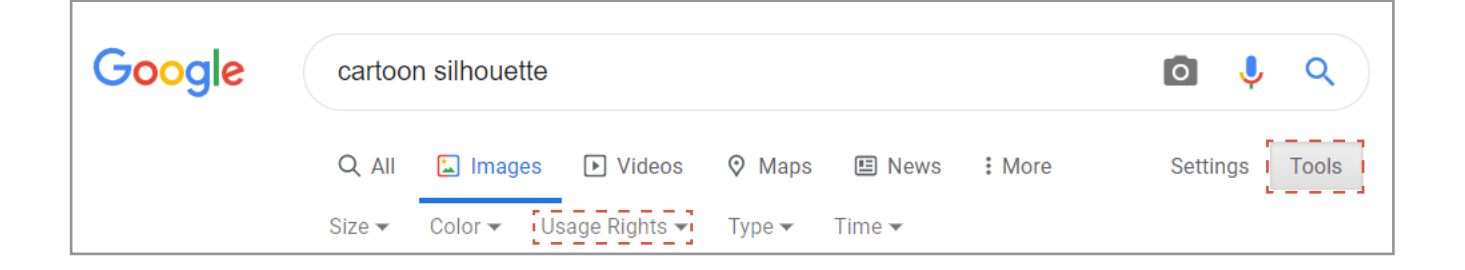

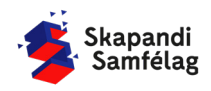

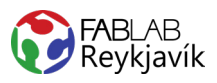

#### **MYND OPNUÐ Í INKSCAPE**

- 1. Opnaðu Inkscape.
- 2. Veldu **File** og ýttu á Import.
- 3. Veldu myndina og ýttu á open.
- 4. Ýttu á OK í image import glugganum.

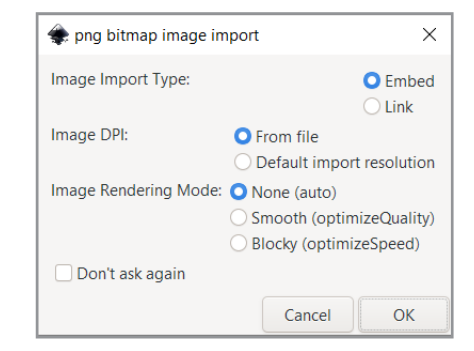

#### **AÐ BREYTA MYND Í VECTOR**

- 1. Veldu myndina með því að smella á hana.
	- Þá sérð þú neðst á skjánum til vinstri að þar stendur Image.
- 2. Veldu **Path** og ýttu á Trace bitmap.
- 3. Ýttu á OK og dragðu myndina til hliðar til að skoðaðu afritunina.
	- Þá sérð þú neðst á skjánum til vinstri að þar stendur Path.
- 4. Ef afritun er óskýr veldu þá aftur upprunalegu myndina og breyttu stillingum Brightness cutoff í Trace Bitmap glugganum.
	- Afritun of dökk: Gildið Threshold lækkað.

- Afritun of ljós: Gildið Threshold hækkað.

5. Eyddu upprunalegu myndinni. Til að passa að þú sért að eyða því rétta fylgstu með hvað þú velur og að það sé Image.

#### **AÐ VINNA MEÐ FORM**

- 1. Þegar form er valið gerist tvennt:
	- Ferningur birtist í kringum formið. - Upplýsingar um stærð formsins birtast í valstikunni efst á skjánum.
- 2. Þá er hægt að toga í örvarnar til að toga formið til og breyta stærðinni.
- 3. Til að passa hlutföll formsins er hægt að læsa þeim með því að ýta á lásinn í valstikunni.
- 4. Læstu stærðar hlutföllum myndarinnar með því að ýta á lásinn hjá stærðar stillingunum efst á skjánum.
- 5. Minnkaðu eða stækkaðu myndina svo hún passi inn á vinnusvæðið.

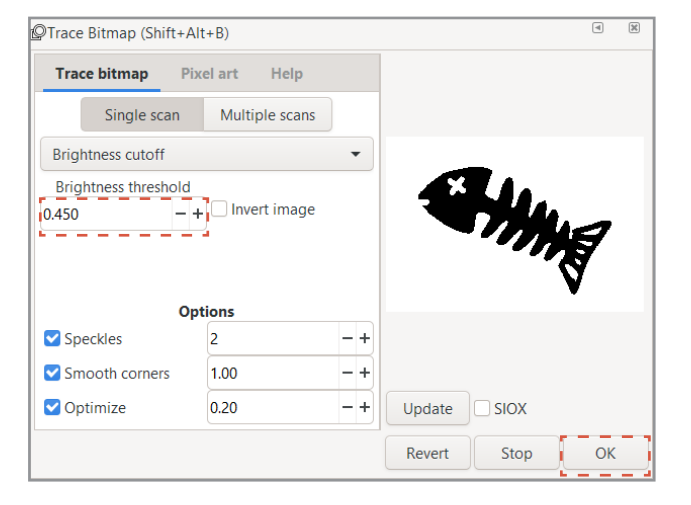

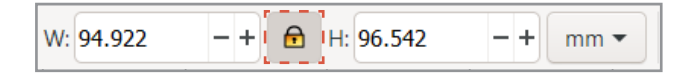

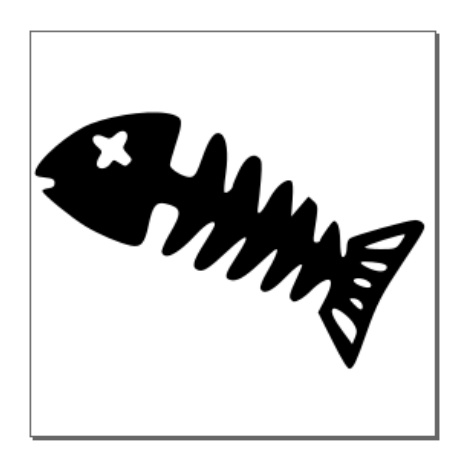

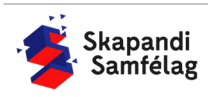

#### **AÐ GERA SKURÐLÍNU**

Skurðarlínur eiga alltaf að vera RAUÐAR og 0.020 mm.

- 1. Veldu myndina.
- 2. Farðu í **Object** og veldu Fill and Stroke.
- 3. Taktu Fill af með því að smella á Fill og ýta á
- 4. Farðu í Stroke paint og veldu Flat color og stilltu rauðan í fullt (255).
- 5. Farðu í Stroke style og stilltu á 0.020 mm.

Myndin gæti litið út fyrir að hafa horfið en ef þú þysjar inn sérðu að línur myndarinnar eru eingungis mjög mjóar.

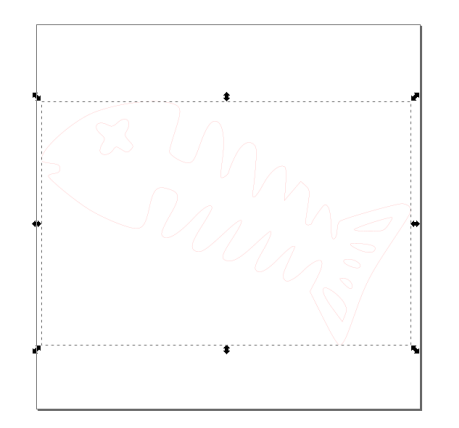

#### $\overline{\mathbf{e}}$  $\boxed{\mathbb{X}}$ Fill and Stroke (Shift+Ctrl+F)  $\Box$  Stroke paint Fill  $\equiv$  Stroke style L× I⊟ **EN EN EN EN 2** ບ∣  $\bullet$ No paint  $\blacksquare$  Fill  $\Box$  Stroke paint  $\equiv$  Stroke style ■ ■ ■ ■ ■ ?  $x \cap$  $\blacksquare$ **Flat color**  $RGB$ **HSL HSV** CMYK Wheel CMS 255  $R:$  $\overline{\phantom{a}}$ G:  $\overline{\mathbf{0}}$  $\pm$  $\overline{B}$  $\overline{0}$  $\! +$ A:  $100 F$ Fill Stroke paint Stroke style  $0.020$  $-+$  mm  $-$ Width:

#### **AÐ VISTA VERKEFNIÐ**

Ef þú ert í Fab Lab Reykjavík getur þú vistað myndina í möppu sem heitir Vinylcutter. Annars er gott að vista myndina á minnislykil.

- 1. Farðu í **File** og veldu Save as.
- 2. Veldu þá staðsetningu sem skjalið á að fara á.
- 3. Settu heiti verkefnis í File name.
- 4. Í Save as type er valið .pdf
- 5. Ýttu á Save.
- 6. Þá opnast gluggi sem þú stillir svona:
- 7. Smelltu á OK.

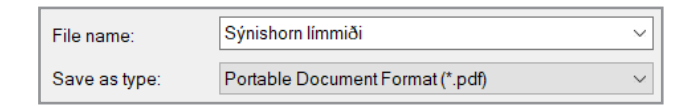

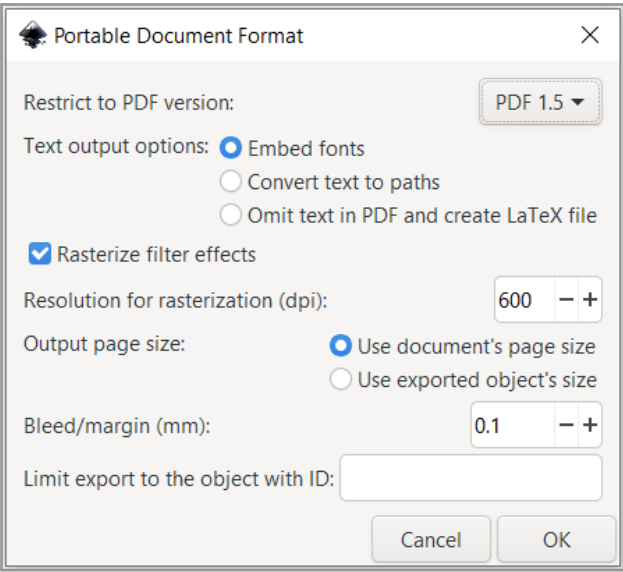

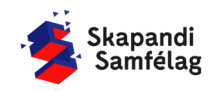